# Quick Start Guide: Graber Motorization App & Gateway

#### EVERYTHING YOU NEED TO START USING YOUR GRABER MOTORIZED SHADES

Before you begin, confirm your mobile device's operating system is:

Updated to the most recent version of iOS or, if on an Android device, version 8 or newer.
Details on your operating system can be found in your mobile device's settings.

# INSTALL THE GRABER APP AND CREATE AN ACCOUNT

To download the app, scan the QR code or search "Graber Motorization" in the App Store (iOS) or Google Play (Android).

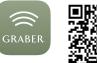

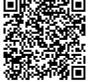

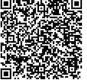

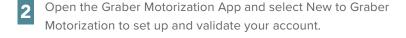

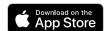

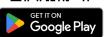

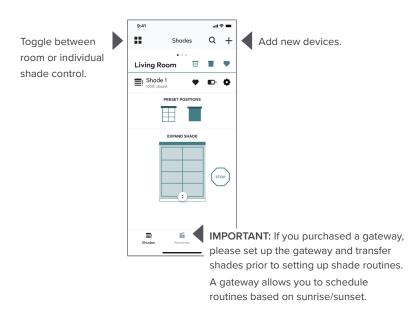

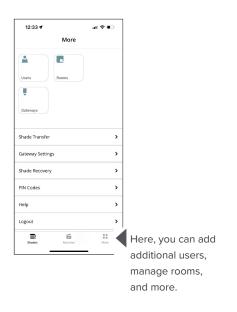

## BLUETOOTH SETUP-ADDING A SHADE IN THE GRABER APP

- 1 To begin Bluetooth setup, click the "+" icon to begin adding shades.
  - a. Once shades are powered and in Bluetooth range, they will display on the screen.
  - b. Ensure you are within close proximity of the shade you are attempting to connect with, as that will determine the order in which the shades are displayed on your screen.
- To confirm you are connecting to the correct shade, tap "identify." This will jog the shade up and down. The program button will then blink blue.
  - a. Complete shade setup by naming the shade and adding it to a room.
- 3 If desired, you may test your shade before completing setup.
- 4 If applicable, add more shades or close out of the shade adding process.

### GATEWAY SETUP— OPTIONAL FOR BLUETOOTH SHADES

NOTE: The gateway is only compatible with 2.4 GHz router bands. You may need to check your router settings and ensure a dedicated 2.4 GHz SSID is available. For additional questions, contact your internet provider or router manufacturer.

- Navigate to the "More" tab located at the bottom right of the screen.
- Select "Gateways," then "+ Add a new gateway."
- Follow the instructions in the app to select your home Wi-Fi network, then enter vour credentials.
  - a. Enter your Wi-Fi settings and select the network named "Plughub\_###"
  - b. Once connected, reenter the Graber Motorization App.
  - c. Select home Wi-Fi network and enter credentials.
- Once your status shows "Connection OK," connect to your gateway.
  - a. If offline, you may have to refresh the status:
    - i. iOS—by using the circular arrow in the top right corner of the screen.
    - ii. Android—by pulling down on the Gateway List until refresh icon.
  - b. Select "connect."

## SHADE TRANSFER (BLUETOOTH SHADES WITH GATEWAY ONLY)

- If not prompted after connecting to your new gateway, navigate to the "More" tab located at the bottom right of the screen.
- Select "Shade Transfer."
- In the pop-up, select "Transfer Shades," then select the shade you would like to transfer.
- Once shade is selected, select "Transfer Shade to the Gateway."
  - a. During the shade transfer, please remain in general proximity of the shade.
- The shade and gateway will automatically enter pairing mode. Once the transfer is initiated, the shade will confirm via a jogging action (a short up & down movement).
  - a. If you do not see a jog in the shade or an "inclusion in progress" notice in the app, the transfer did not initiate successfully.
  - b. Select "Reset Device." The shade should enter reset mode causing the LED to begin blinking. The shade will jog once complete.
  - c. Select "Try Adding It Again."
- The shade should now successfully complete the transfer.
  - a. If applicable, transfer more shades or close out of the shade transferring process.

#### **NEED FURTHER ASSISTANCE?**

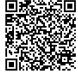

■ ★ ★ 5 ■ For more shade operation info, please scan this QR code for a full owner's manual. You may also visit www.motorization.support, or email motorization.support@springswindowfashions.com.

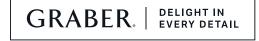